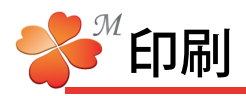

## ■ 印刷手順

**ことわりなびM** 

作成したビジュアルシートを印刷する手順です。

ファイル(E) 設定(S) ヘルプ(H)

新規作成(N)  $\overline{\text{CtrH}}$  $\prec$ 開(0)  $Ctr|+O$  $4277(5)$  $2+1+C$ 新しい台紙を開(D) Ctrl+Alt+N 台紙として保存(T) Ctrl+Alt+S パックアップを開く(R) 設定フォルダを開く(K) –<br>「<sub>にわなび終</mark>了☆◇ ○trl+Q<br>– こわなび終了☆◇ ○trl+Q</sub> فأنجعك ←クリハノク■ 1ページ表示 ▼ 締りして全体を印刷する ▼  $\blacksquare$ 老印刷  $\sqrt{2\pi}$ 全般 オプション プリンタの選択 SEPSON MC-7000<br>
FEPSON LP-8800C<br>
DocuPrint C3250(設計窓際) Adobe PDF **コ**ブリンタの追加  $\vert$  <  $\vert$ |<br>状態||トナー残量: 少<br>場所:<br>コメント: □ファイルへ出力(E) | 詳細設定(R) | 「プリンタの検索(D)... ページ範囲  $\odot$ すべて(L) 部数(C):  $1 \bullet$ ○ <sub>→</sub> 、、、、、<br>○ 選択した部分(I) ○ 現在のページ(<u>U)</u><br>○ ページ指定(G): 1 )<br>ページ番号のみか、またはページ範囲のみを入力し<br>てください。例: 5-12  $11223$ ←印刷  $F = \mathsf{FDRI}(P)$ 

1)印刷したいビジュアルシートを開いた状態で、画面 左上のファイルメニュー[印刷]をクリックします。

- 2)印刷プレビュー画面が開き、用紙方向、印刷倍率 などを設定して、画面左上の印刷ボタンをクリッ クします。
- 3)出力するプリンタの設定を確認して印刷します。

## ■ 印刷画面 画面詳細

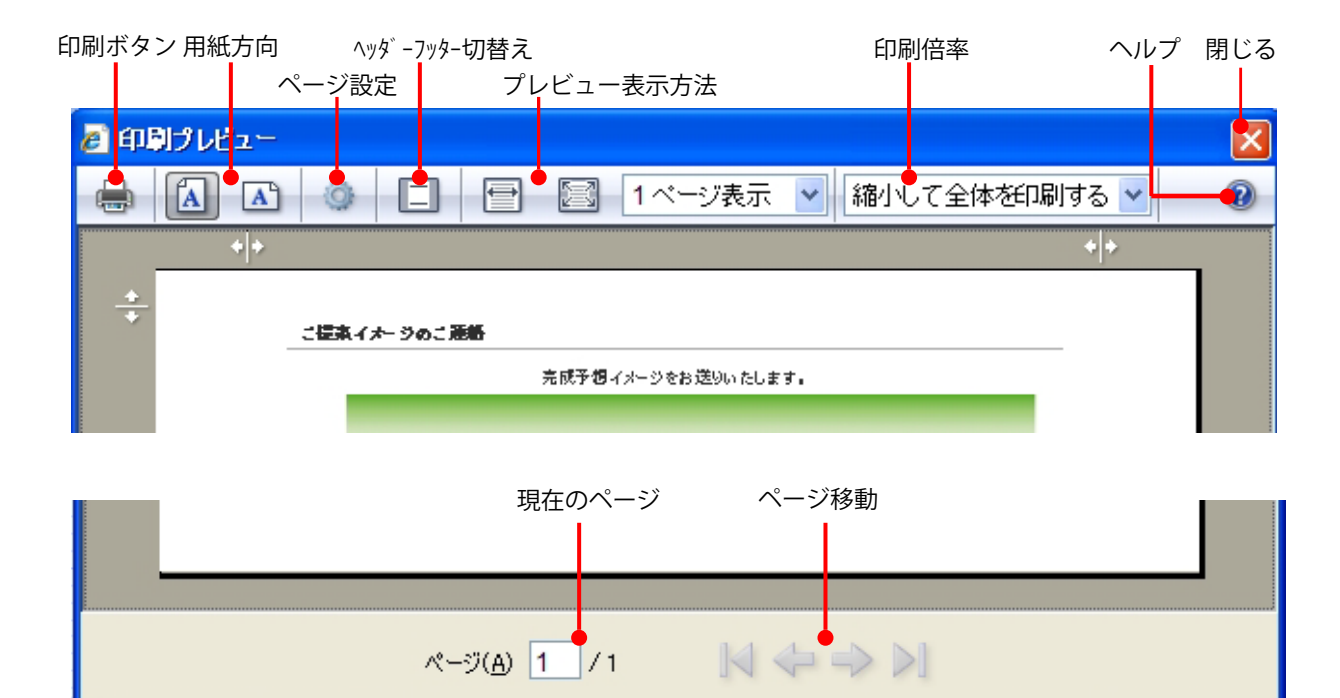